# File Transfer using FileZilla

National Institutes of Natural Sciences Okazaki Research Facilities Research Center for Computational Science (RCCS)

(Verified with FileZilla 3.66.4)

# **Changelog**

- Jul. 12, 2019 First version
- Feb 8, 2021 Updates
- Jan 5, 2022 Verified with FileZilla 3.57.0
- Jun 2, 2023 Minor fix
- Jan 18, 2024 Verified with FileZilla 3.66.4

### Install FileZilla

FileZilla can be downloaded from the following site.

<https://filezilla-project.org/download.php?type=client>

Install the client package suitable for your environment (OS etc.).

If you don't have SSH key, please check "SSH key creation / registration of public key" section of the quick start guide page (<https://ccportal.ims.ac.jp/en/quickstartguide>) and prepare it accordingly.

# FileZilla setup (1)

Launch FileZilla and open "Site Manager".

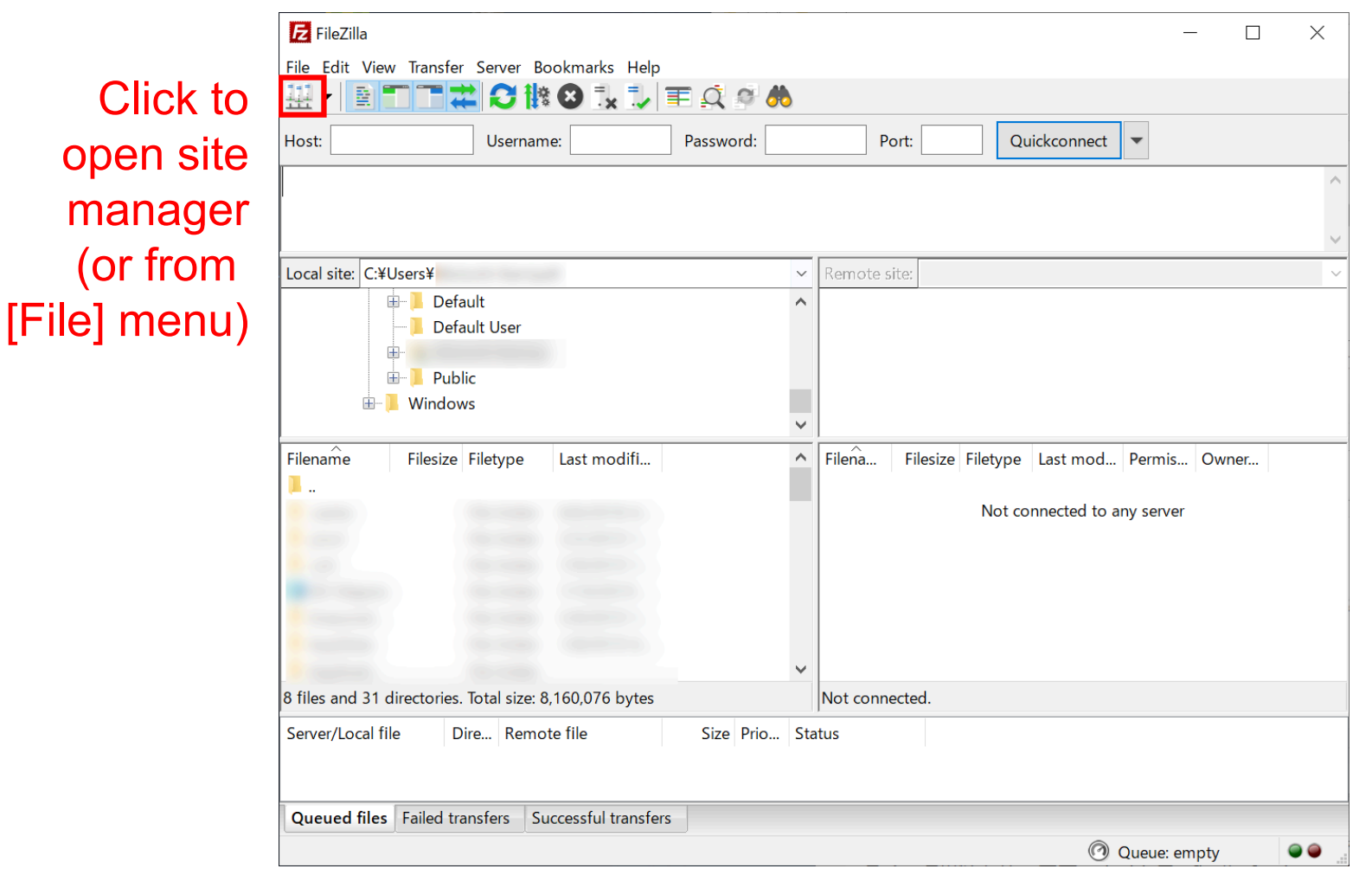

If you want to use Quickconnect: select [Edit] -> [Settings] menu and add your key at [SFTP] section (or use Pageant), and then try quickconnect, where host should be sftp://ccfep.ims.ac.jp.

### FileZilla setup (2)

Create a new site in Site Manager.

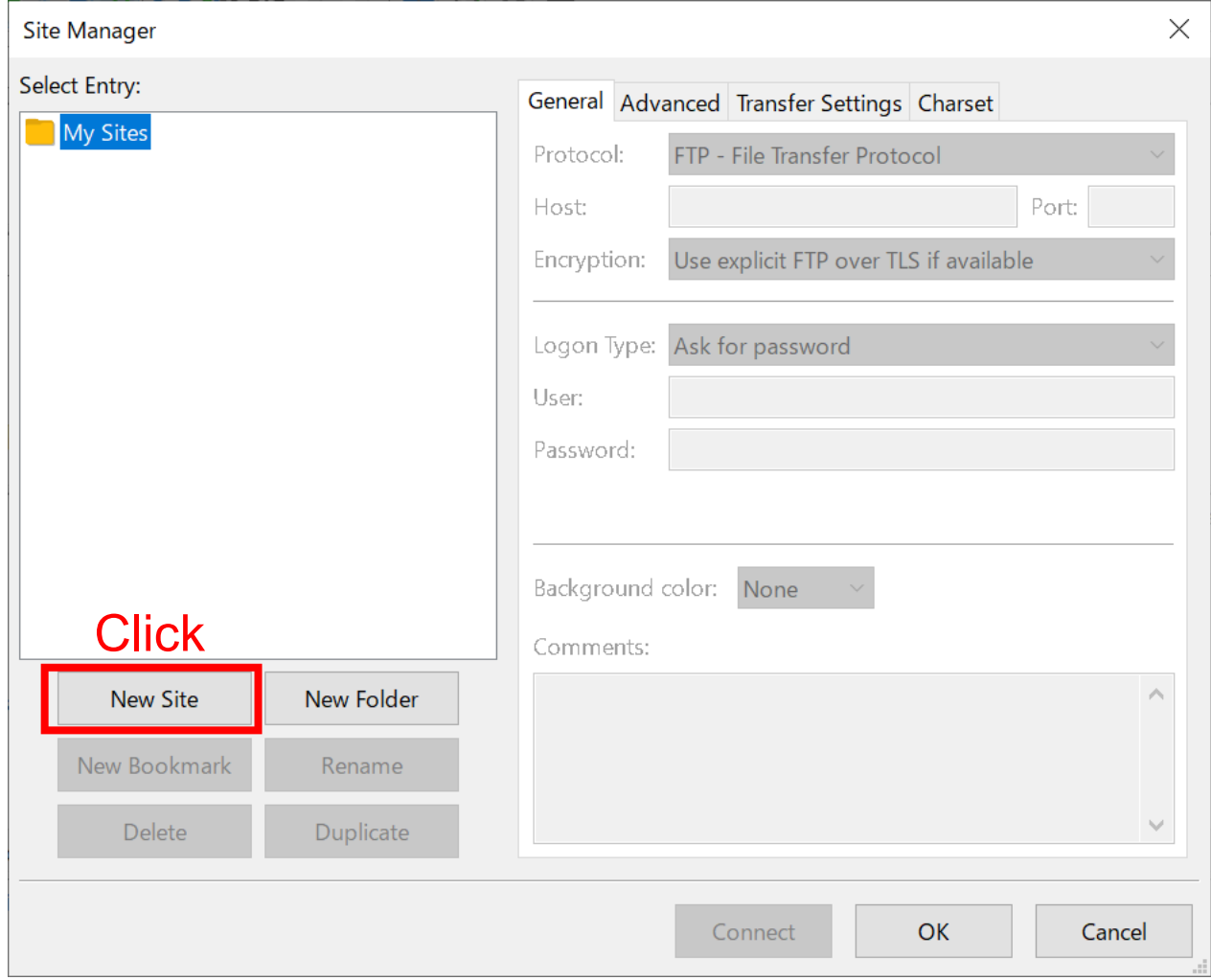

# FileZilla setup (3)

#### Input information of RCCS login server.

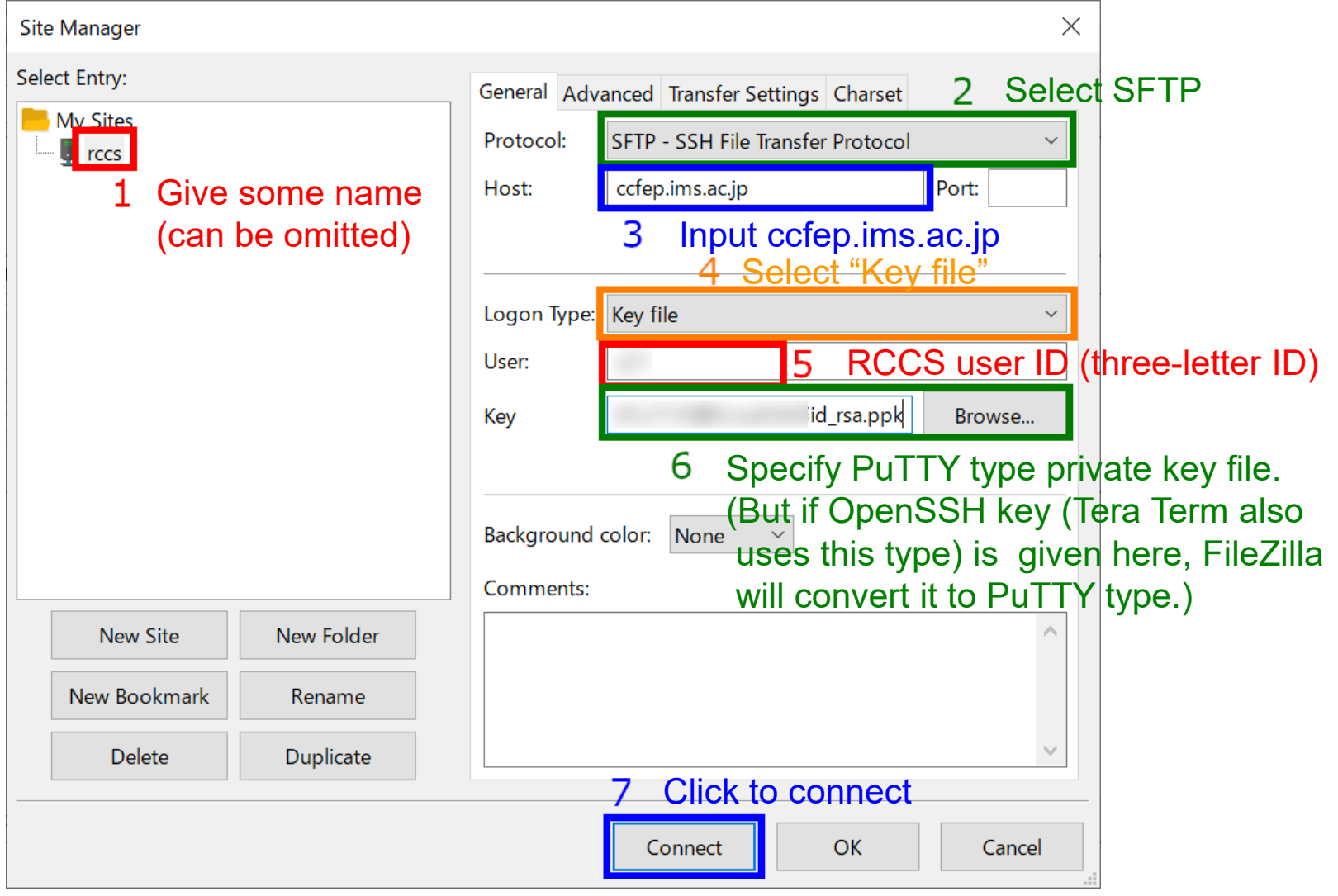

# FileZilla setup (4)

Upon first connection, alert window will be shown.

(If you accessed using PuTTY in advance, this would not be shown.)

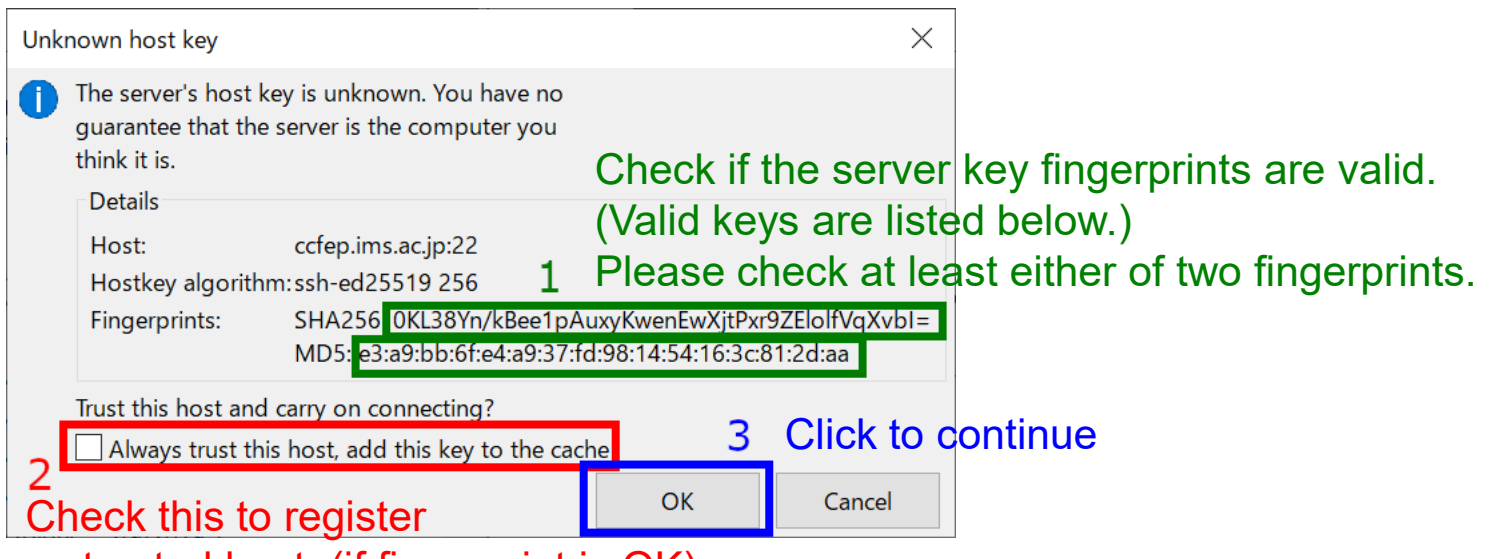

as trusted host. (if fingerprint is OK)

- ・wnEM30z4AxyDJ9XI/DdGr2PlNeoivFRR8v5krXHEmdU (SHA256)
- ・0KL38Yn/kBee1pAuxyKwenEwXjtPxr9ZElolfVqXvbI (SHA256)
- Fingerprints · Nhg+9Lgj3XeuW//A/j7jqgUJllxWehryCtStlp1Dirs (SHA256)
	- of valid
- ・ad:de:79:30:81:b0:b1:6a:17:f5:6f:ea:f4:b4:3b:de (MD5) server keys
	- ・e3:a9:bb:6f:e4:a9:37:fd:98:14:54:16:3c:81:2d:aa (MD5)
		- ・07:7e:df:7b:16:47:a8:f5:7c:48:b0:a3:d3:86:71:6a (MD5)

### FileZilla setup (5)

Then, you will be asked for private key passphrase.

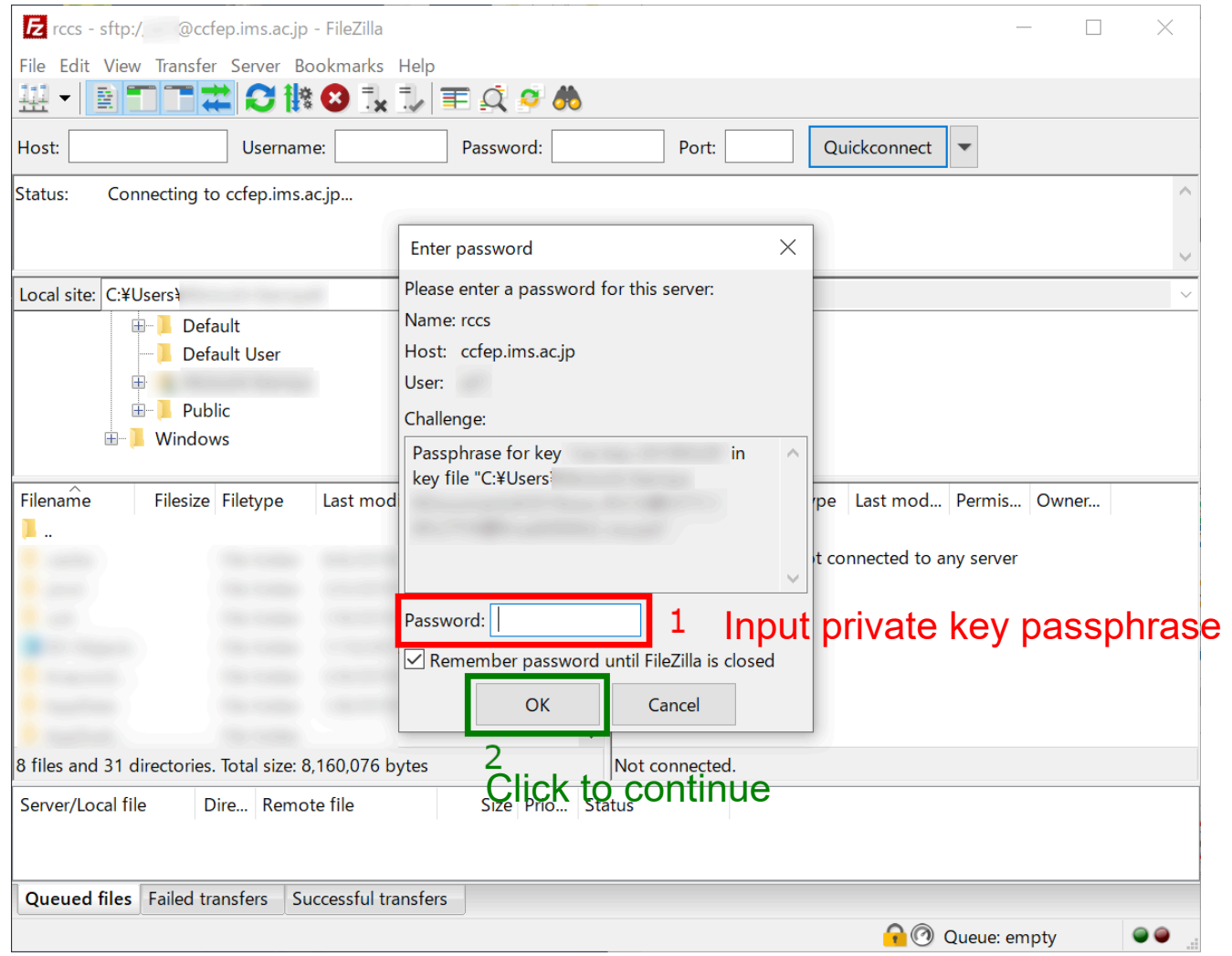

### FileZilla setup (6)

#### Finally, you can access to RCCS login server via SFTP.

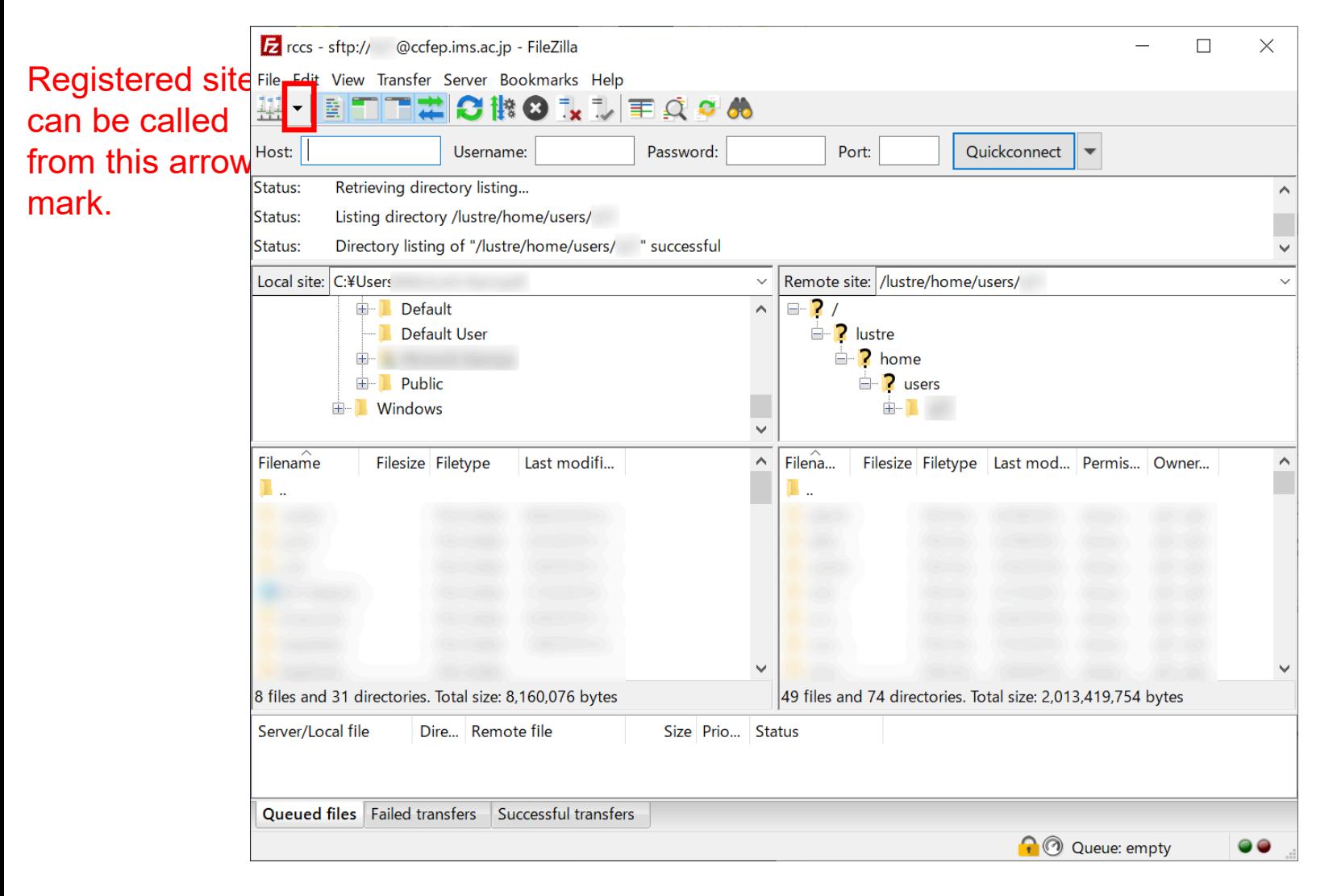